# arcserve<sup>®</sup>

## ライセンスキー登録状況送付のお願い

### 対象製品 Arcserve シリーズ

ライセンスキーを登録してもトライアル版と認識されてしまうなど、ライセンスキーがうまく登録できない場合は、下記 手順にてライセンスキー登録状況のログを取得していただき、**Arcsesrve** [ライセンスデスクま](#page-6-0)でお送りください。 弊社にて調査の上、調査結果をご連絡いたします。 ※ 取得できないファイルがある場合はその旨ご記載くださいますようお願いいたします。

※ 内容によって[は弊社テクニカルサポートを](https://support.arcserve.com/s/?language=ja)ご案内させていただくことがございます。

予めご了承くださいますよう、お願い申し上げます。

### 【該当製品】

- **[Arcserve Backup](#page-0-0)** シリーズ
- **[Arcserve Unified Data Protection \(UDP\)](#page-3-0)**シリーズ
- **[Arcserve D2D](#page-5-0)** シリーズ
- **[Arcserve Replication / High Availability](#page-6-1)** シリーズ
- **Arcserve** [ライセンスデスク連絡先](#page-6-0)

### <span id="page-0-0"></span>Arcserve Backup シリーズ

- 1. CA\_LIC フォルダ内の以下のファイル
	- ⚫ ca.olf
	- ⚫ lic98.log

(環境により作成されないファイルがございます。存在しない場合は「存在しない」旨お知らせください)

※ 該当フォルダに[lic98log.exe]ファイルがございますが、本ファイルは log を生成する実行ファイルですので取得 いただく必要がございません。lic98.log の有無をご確認ください。

[フォルダの場所]

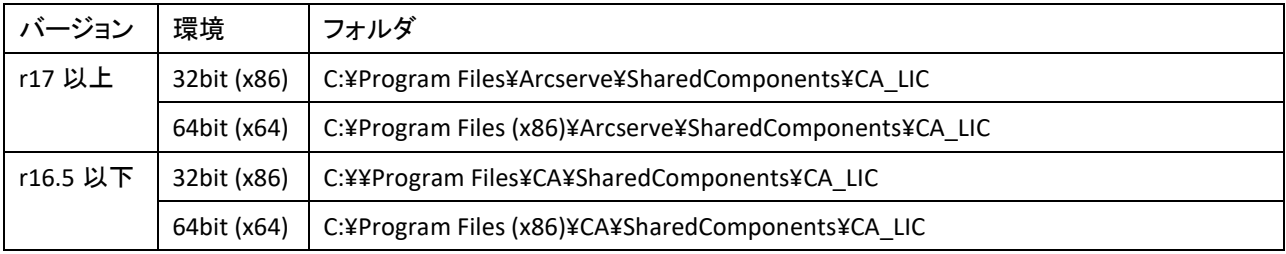

arcserve<sup>®</sup>

以下のレジストリから以下の 2 フォルダを選択してテキストファイル(.txt)にエクスポートしてください。

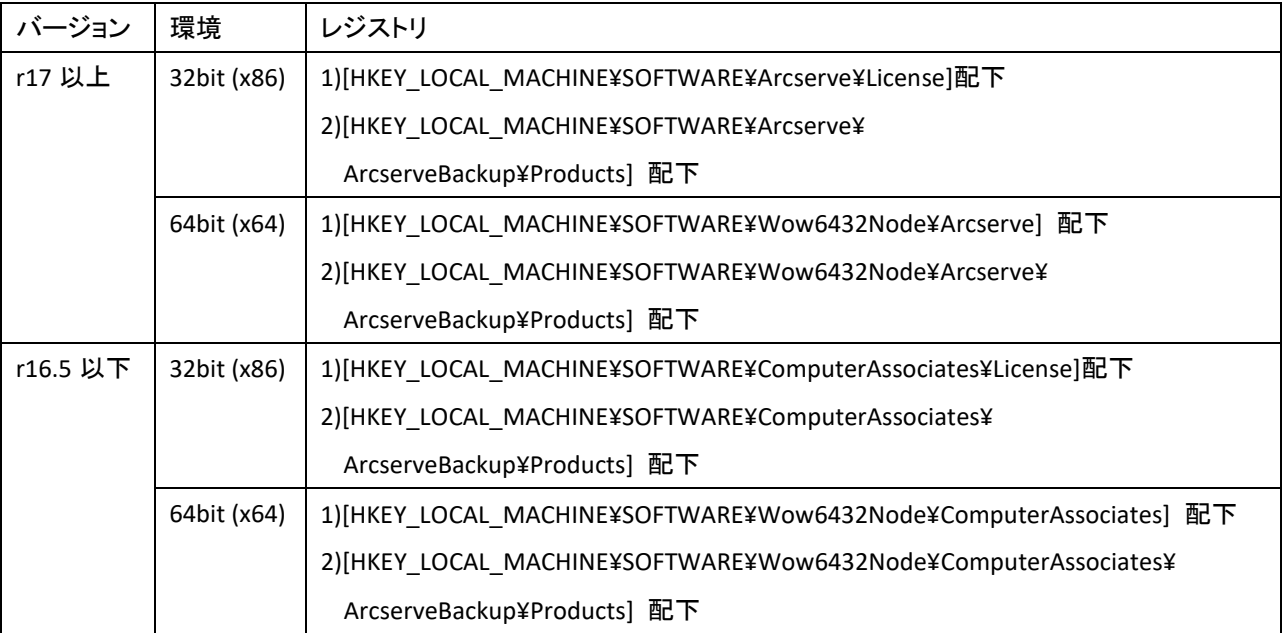

#### ◆取得手順

- (1) レジストリエディタを起動し、上記パスのフォルダを選択
- (2) [ファイル]の[エクスポート]をクリック

(3) [ファイルの種類]で[テキストファイル]を選択し、[(フォルダ名).txt]を入力し、[保存]ボタンをクリック

- 2. Arcserve Backup ホーム画面より[ヘルプ]-[バージョン情報]-[ライセンスの追加/表示]で表示されるウィンドウで、ラ イセンスキーを投入した製品を選択した状態のスクリーンショット (お問い合わせ製品が、Arcserve Backup 以外の場合は取得不要です。)
- 3. Arcserve Backup ホーム画面より[ヘルプ]-[バージョン情報]-[ライセンスの管理]で表示されるウィンドウのスクリー ンショット (お問合わせ製品が、Arcserve Backup 以外の場合は取得不要です。)
- 4. Arcserve Backup 上でのエラー画面のスクリーンショット
- 5. システム情報のテキスト出力データ

◆取得手順

- (1) "プログラムとファイルの検索"から"msinfo32"を検索します。
- (2) msinfo32 を実行してシステム情報を表示します。
- (3) システム情報の"システム概要"を選択した状態で、ファイルメニューからエクスポートを実行します。
- 6. お手持ちの製品情報
	- 製品名
	- SKU#(製品型番)
	- ライセンス Key
	- オーダー番号(お持ちの場合)

以上の情報をもとに、調査させて頂きます。ご協力お願い申し上げます。

※ 拡張子が **EXE**、**REG** などはセキュリティの問題で受信できかねますのでご注意ください。

圧縮いただく場合、圧縮ファイルの中に **exe** ファイルがございますと、エラーとなります。あわせてご注意くださいま すようお願いたします。

送付先 Arcserve ライセンスデスク e-mail: [JapanDirect@arcserve.com](mailto:JapanDirect@arcserve.com)

# arcserve

### <span id="page-3-0"></span>Arcserve Unified Data Protection (UDP)シリーズ

## ※管理コンソールを使用して複数の **UDP** 環境を管理している場合は、管理コンソール導入マシンの情報を取得してく ださい。

- 1. CA\_LIC フォルダ内の以下のファイル
	- ⚫ ca.olf
	- lic98.log

(環境により作成されないファイルがございます。存在しない場合は「存在しない」旨お知らせください)

[フォルダの場所]

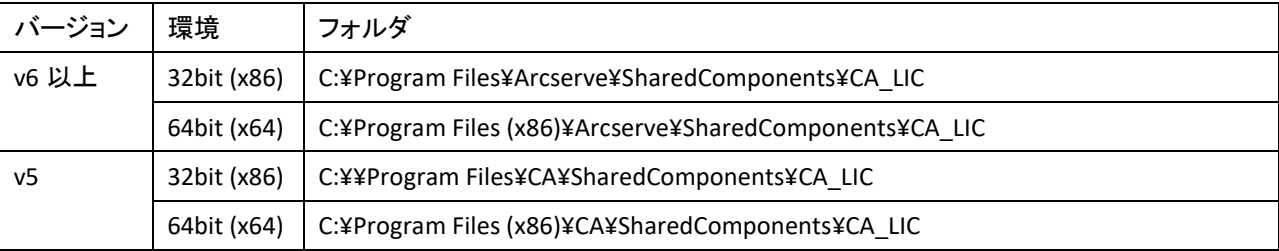

2. 以下のレジストリから License フォルダを選択してテキストファイル(.txt)にエクスポートしてください。

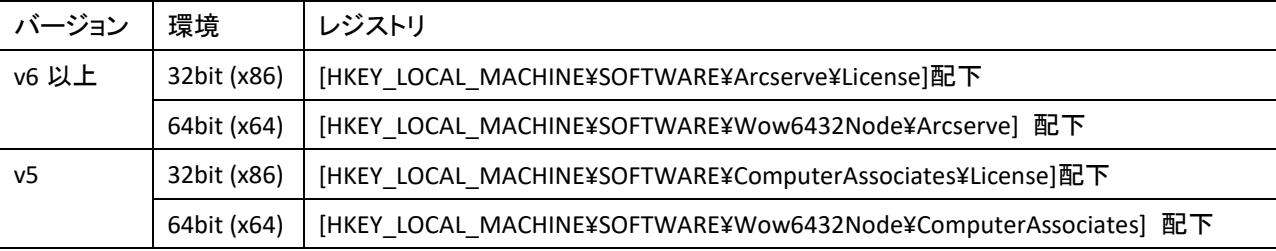

### ◆取得手順

(1 )レジストリエディタを起動し、上記パスのフォルダを選択

(2) [ファイル]の[エクスポート]をクリック

(3) [ファイルの種類]で[テキストファイル]を選択し、[(フォルダ名).txt]を入力し、[保存]ボタンをクリック

- 3. タスクアイコンから「ライセンス画面」を表示させた状態のスクリーンショット
- 4. 「管理コンソール」のスクリーンショット(※管理コンソールを使用されていない場合は不要です。) 管理コンソールの[ヘルプ]メニューの[ライセンス管理]にある ライセンス管理画面の右プルダウンメニューから[ライセンスされたノード]及び[ライセンスなしのノード]を それぞれ選択していただいた状態のスクリーンショット
- 5. エラー画面のスクリーンショット
- 6. お手持ちの製品情報
	- 製品名
	- SKU#(製品型番)
	- ライセンス Kev
	- オーダー番号(お持ちの場合)

# arcserve<sup>®</sup>

- 7. システム情報のテキスト出力データ
	- ◆取得手順
	- (1) "プログラムとファイルの検索"から"msinfo32"を検索します。
	- (2) msinfo32 を実行してシステム情報を表示します。
	- (3) システム情報の"システム概要"を選択した状態で、ファイルメニューからエクスポートを実行します。

以上の情報をもとに、調査させて頂きます。ご協力お願い申し上げます。

※Premium / Premium Plus に付属の Arcserve Backup、Arcserve Replication / High Availability のライセンスエラーの 場合は、それぞれの製品ごとに調査情報の別途取得をお願い致します。

※Linux エージェント/Linux コンソールの場合は、1、2、3 が存在しないため、4、5、6 のみの取得で問題ありません。

#### ※ 拡張子が **EXE**、**REG** などはセキュリティの問題で受信できかねますのでご注意ください。

## 圧縮いただく場合、圧縮ファイルの中に **exe** ファイルがございますと、エラーとなります。あわせてご注意くださいま すようお願いたします。

送付先 Arcserve ライセンスデスク e-mail: [JapanDirect@arcserve.com](mailto:JapanDirect@arcserve.com)

arcserve

### <span id="page-5-0"></span>Arcserve D2D シリーズ

1. CA\_LIC フォルダ内の以下のファイル

- ⚫ ca.olf
- ⚫ lic98.log

(環境により作成されていないファイルがございますので、存在しない場合はその旨お知らせください)

[フォルダの場所]

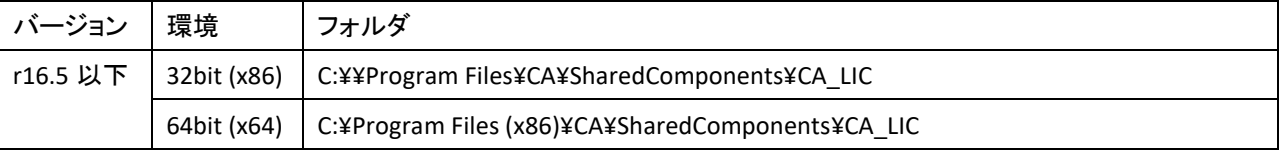

2. 以下のレジストリから License フォルダを選択してテキストファイル(.txt)にエクスポートしてください。

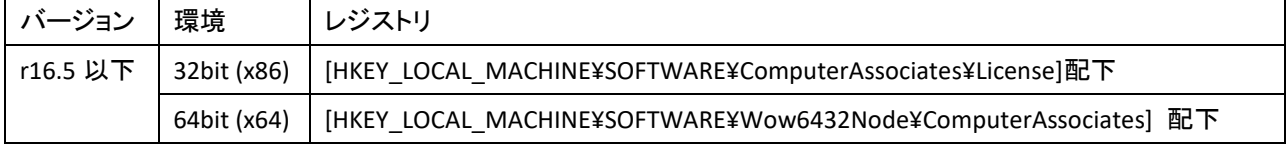

#### ◆取得手順

- (1) レジストリエディタを起動し、上記パスのフォルダを選択
- (2) [ファイル]の[エクスポート]をクリック
- (3) [ファイルの種類]で[テキストファイル]を選択し、[(フォルダ名).txt]を入力し、[保存]ボタンをクリック
- 3. タスクアイコンから「ライセンス画面」を表示させた状態のスクリーンショット
- 4. エラー画面のスクリーンショット
- 5. お手持ちの製品情報
	- 製品名
	- SKU#(製品型番)
	- ライセンス Key
	- オーダー番号(お持ちの場合)

以上の情報をもとに、調査させて頂きます。ご協力お願い申し上げます。

## ※ 拡張子が **EXE**、**REG** などはセキュリティの問題で受信できかねますのでご注意ください。 圧縮いただく場合、圧縮ファイルの中に **exe** ファイルがございますと、エラーとなります。あわせてご注意くださいま すようお願いたします。

送付先 Arcserve ライセンスデスク e-mail: [JapanDirect@arcserve.com](mailto:JapanDirect@arcserve.com)

### <span id="page-6-1"></span>Arcserve Replication/High Availability シリーズ

- 1. マネージャーを起動し、登録ボタンを押下した後のスクリーンショット
- 2. エラー画面のスクリーンショット
- 3. お手持ちの製品情報
	- 製品名
	- SKU#(製品型番)
	- ライセンス Kev
	- オーダー番号(お持ちの場合)

以上の情報をもとに、調査させて頂きます。ご協力お願い申し上げます。

## ※ 拡張子が **EXE**、**REG** などはセキュリティの問題で受信できかねますのでご注意ください。 圧縮いただく場合、圧縮ファイルの中に **exe** ファイルがございますと、エラーとなります。あわせてご注意くださいま すようお願いたします。

送付先 Arcserve ライセンスデスク e-mail: [JapanDirect@arcserve.com](mailto:JapanDirect@arcserve.com)

## <span id="page-6-0"></span>Arcserve ライセンスデスク連絡先

TEL:0120-630-178 E-mail: [JapanDirect@arcserve.com](mailto:JapanDirect@arcserve.com) <https://www.arcserve.com/jp/jp-resources/licensing/>